# **QIG NWAC7000 Wireless Management Platform**

- 1. Go to www.niveoprofessional.com/smartlink
- 2. Create an installer account:

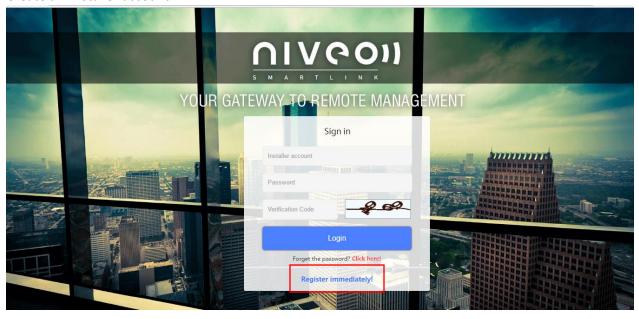

#### Register

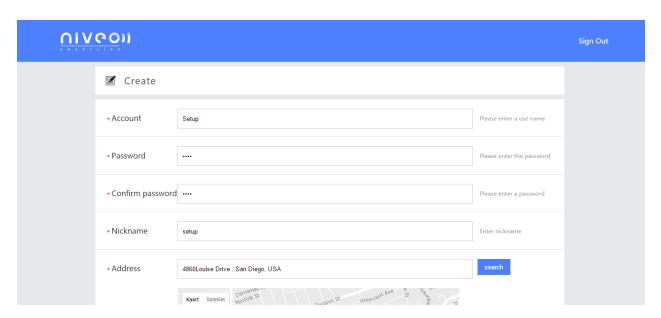

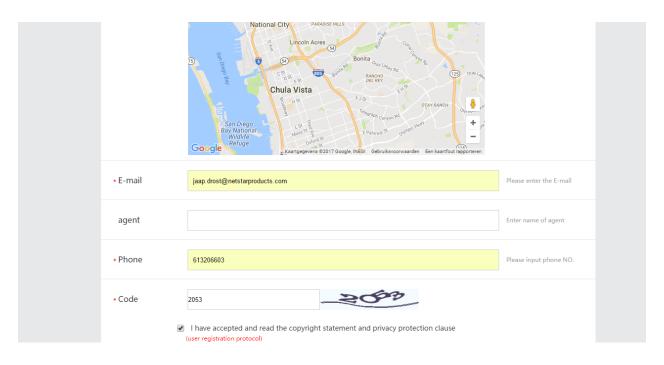

## After creating account

Go to login and sign in:

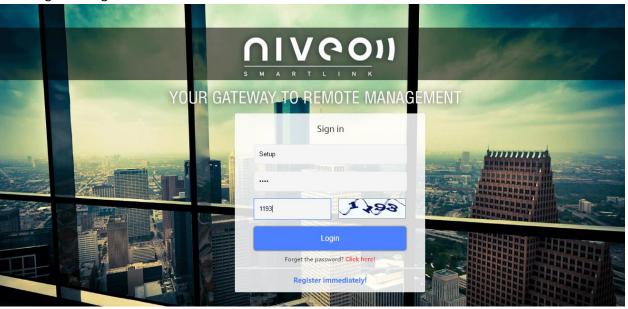

You will get this screen:

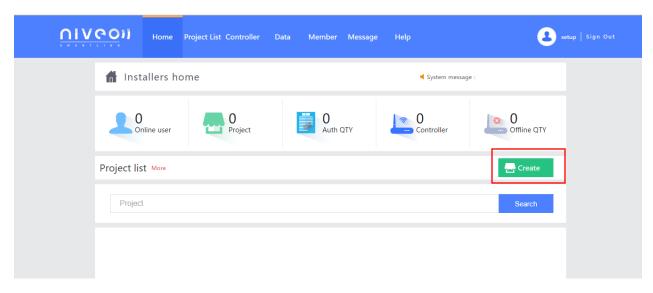

#### Create a Project:

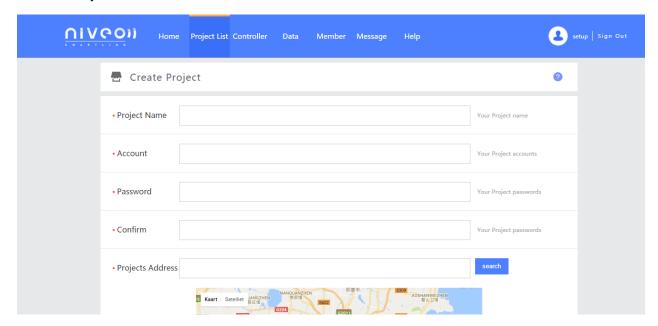

#### Fill in:

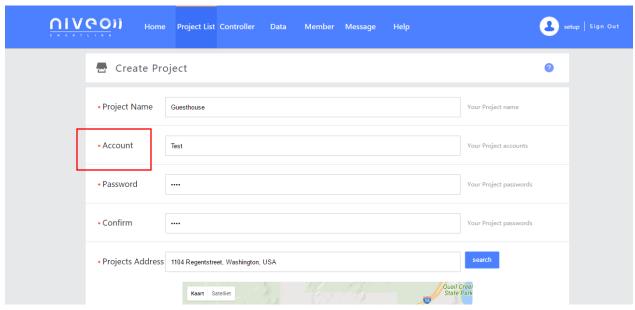

# Please take extra caution creating the accountname:

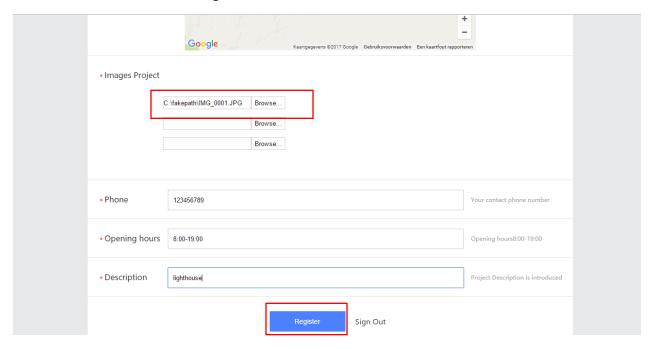

Please select a picture or logo of the project

#### After this you have created project:

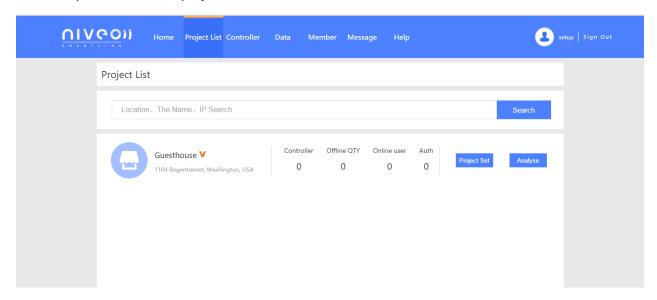

### Login Controller:

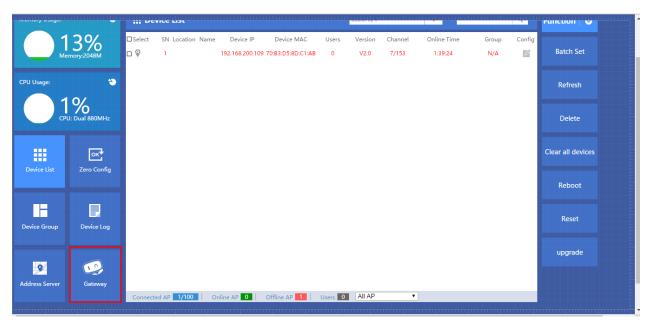

Select "gateway" mode and "Cloud Settings

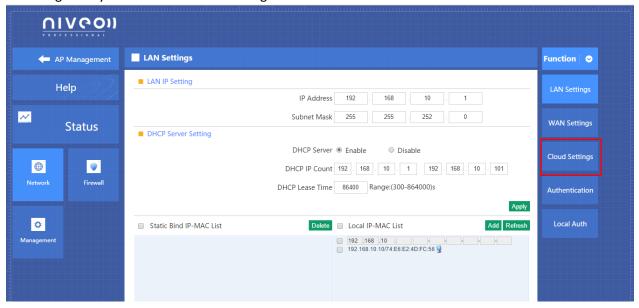

3. Please make sure that the correct cloud server address: 52.49.55.2 is selected

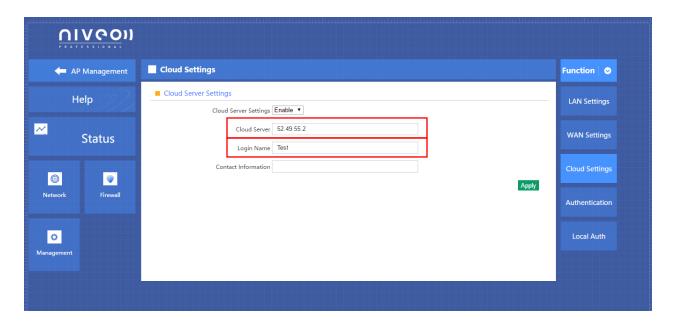

4. Fill in login name:

# Make sure that Login name is exactly the same as Account name: in this case it is: Test

5. Press "Apply"

Go To: www.niveoprofessional.com

#### 1. Select Smartlink

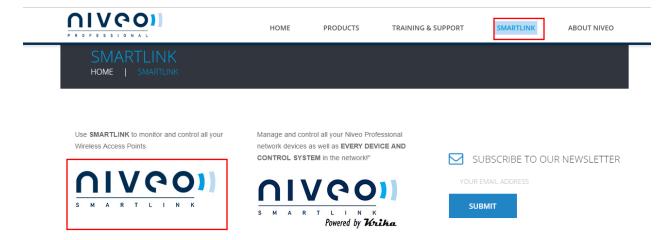

#### sign in again:

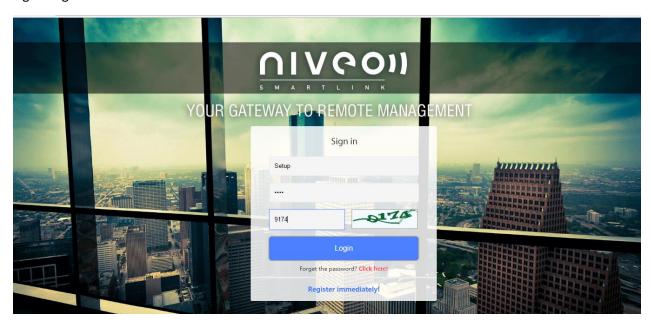

#### Now you see the project added to your account:

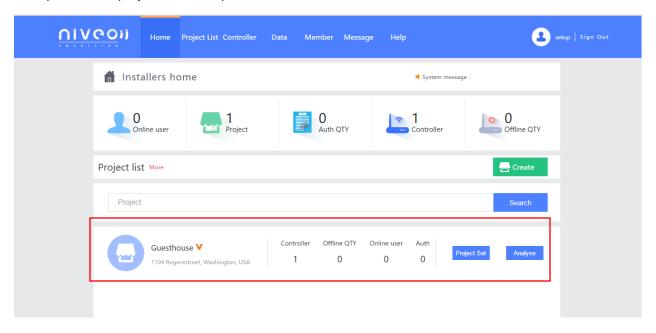

#### Click Project set:

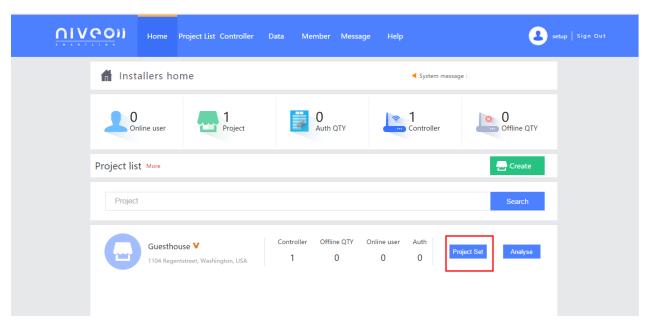

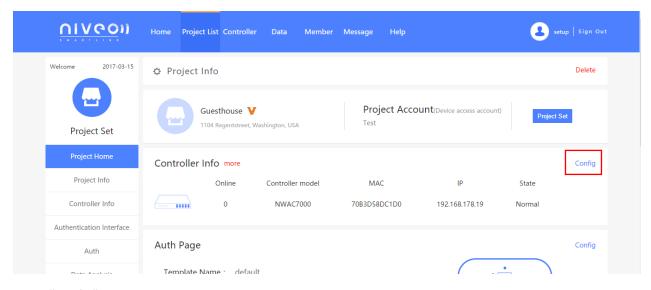

Click: "Config"

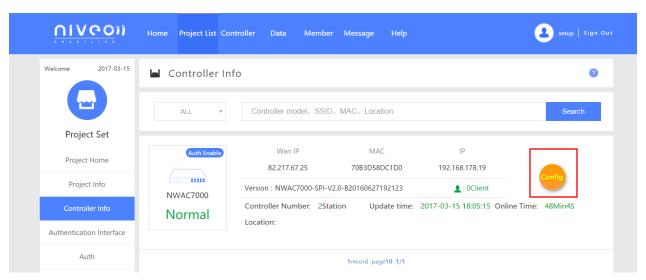

Click: "Config"

Now you can monitor and control the APs connected to the controller.

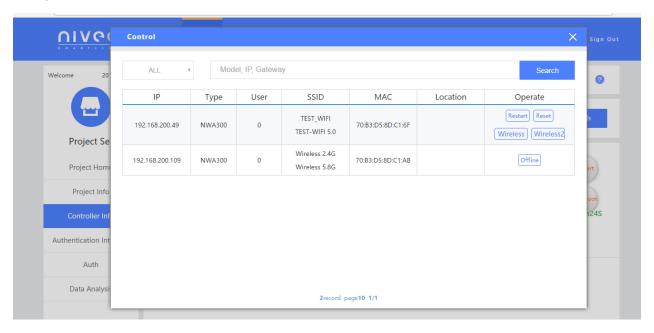

Remember to predefine the APs in the controller itself.

#### **Creating Authentication page**

Click: "Authentication Interface"

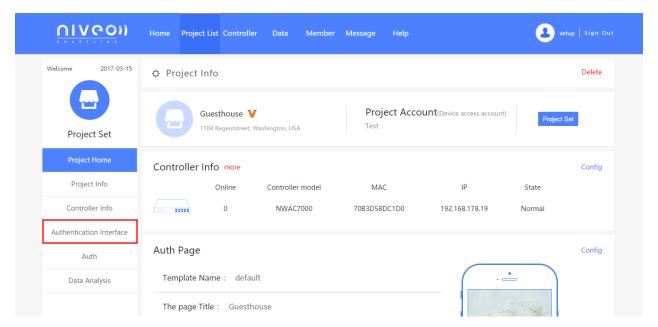

#### Click: "Before"

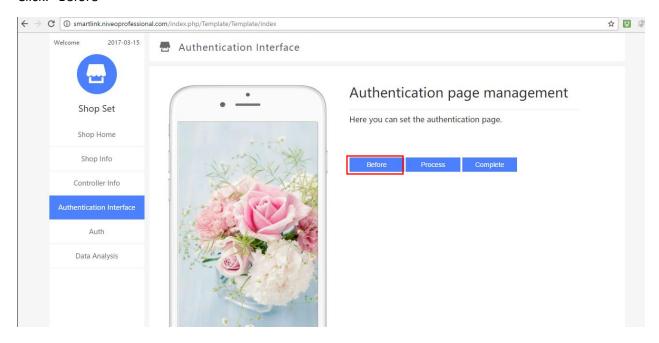

Select the picture you want.

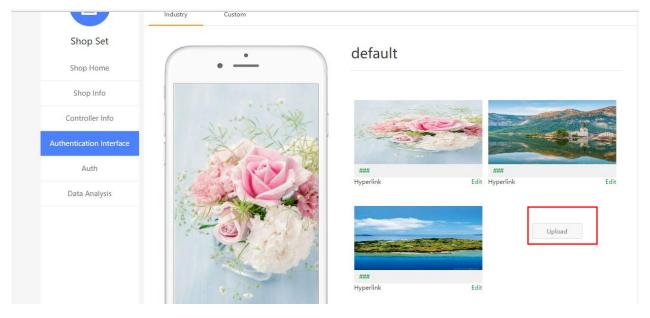

Upload picture/logo you want:

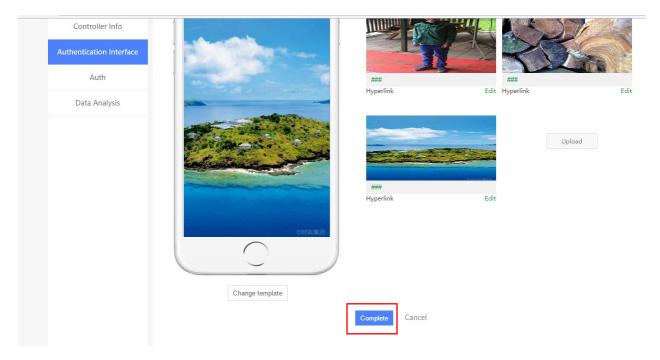

Select and click: "complete"

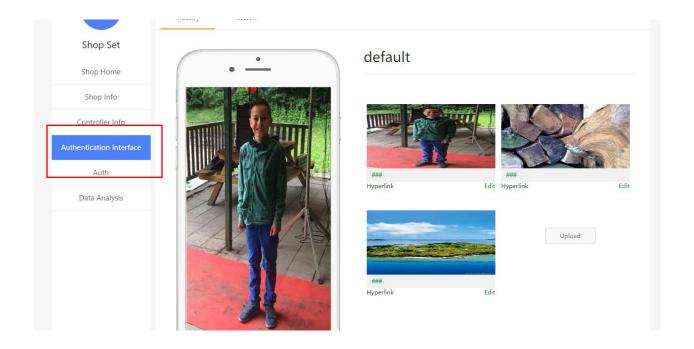

Click: "Authentication Interface" again

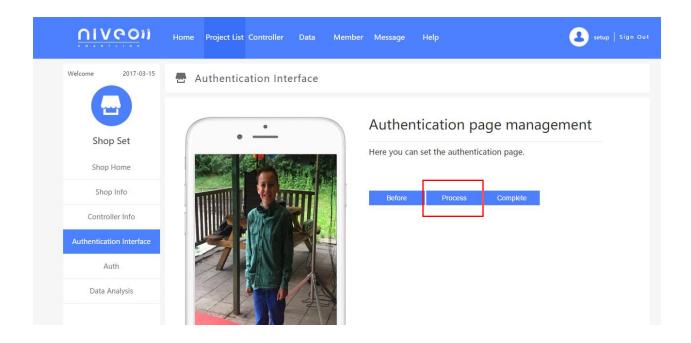

#### Click: "Proces"

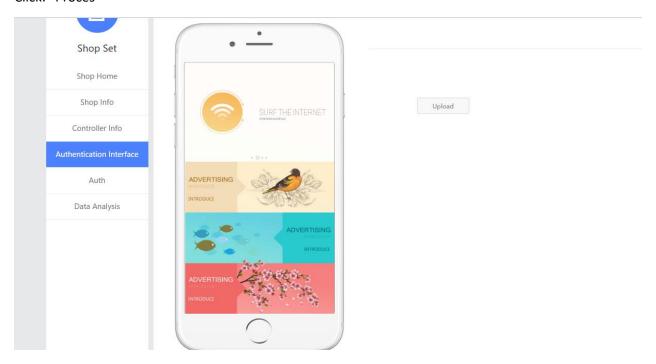

Press upload and select different picture( you can use for narrow casting)

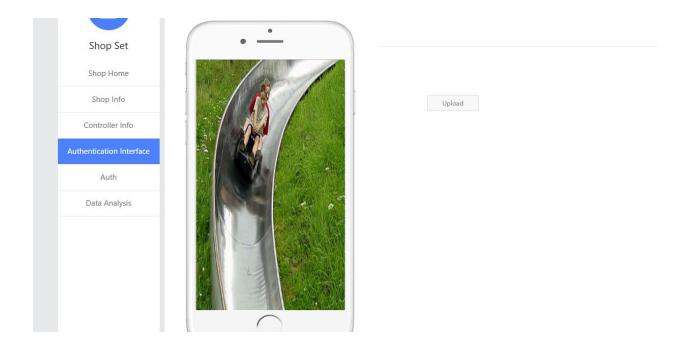

Click: Submit"

Go to "Authentication again:

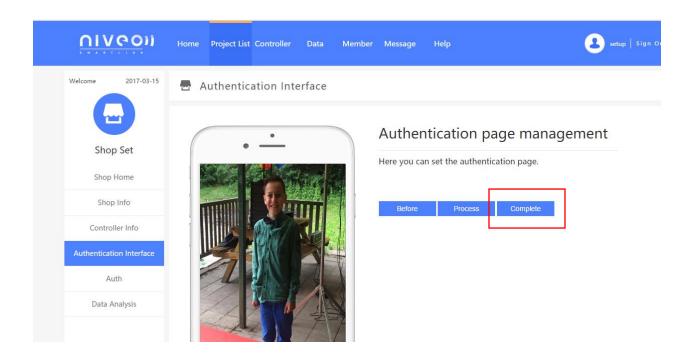

Click; "complete"

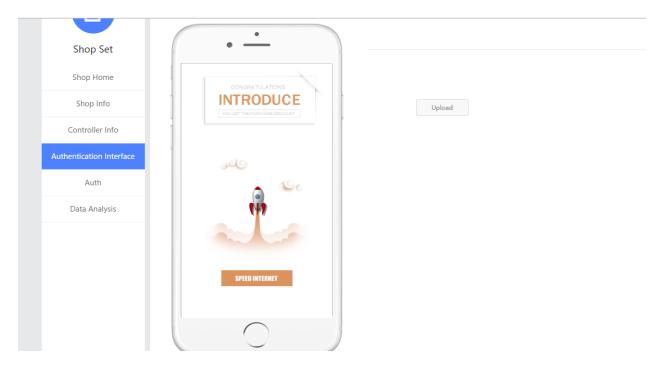

# Upload new picture for narrow casting

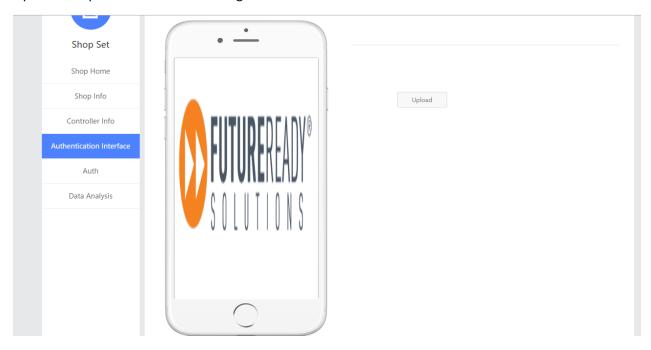

Click: Submit"

Go to Authentication

#### Click: " Aut"

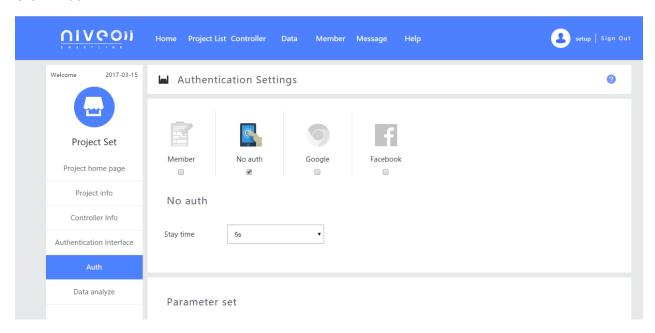

#### In default, no authentication is required

#### Select: "member"

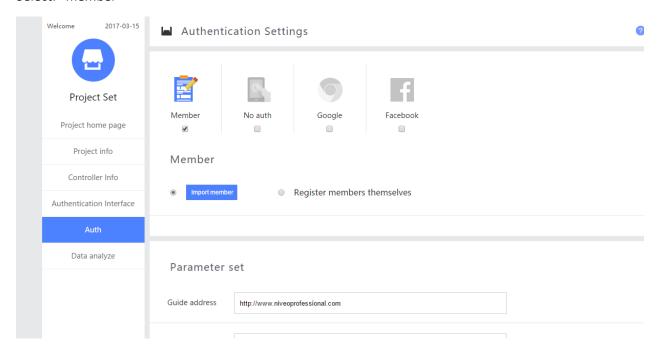

#### If you select: Import member, only users predefined can connect

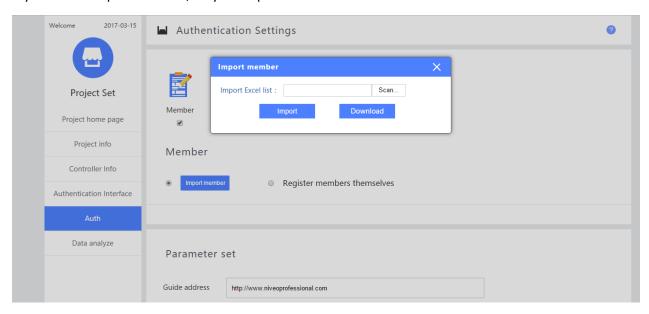

When you select: "Register members themselves"

People can do their own log in.

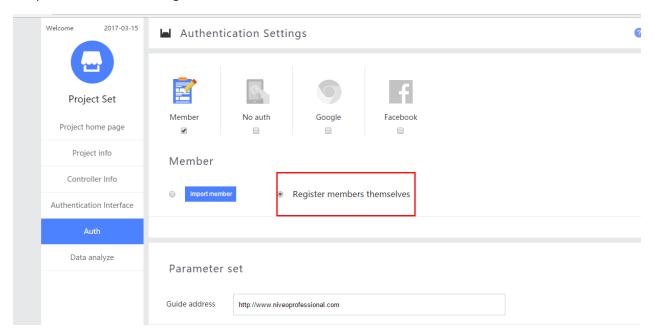

#### Set Parameter for webpage you want to redirect.

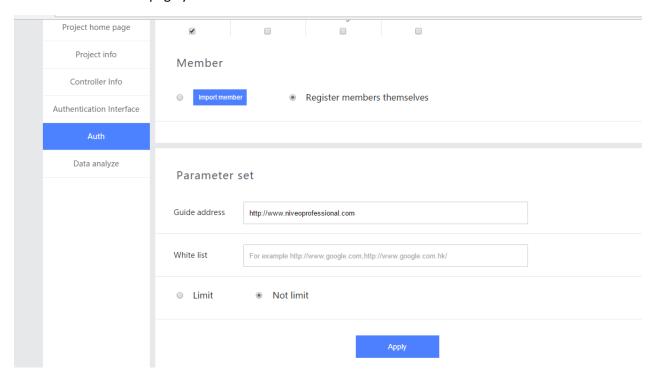

Click "Apply"

Same steps with registration by Google or facebook

To check who is online:

Click" Members"

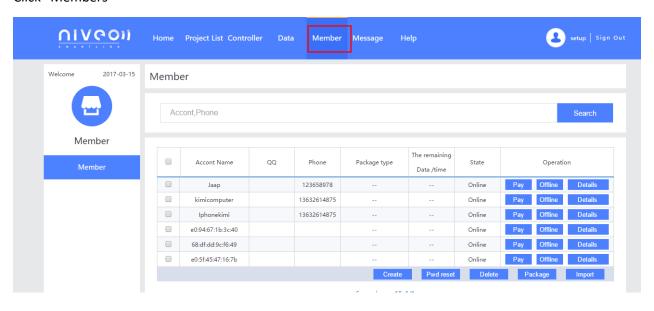